# <span id="page-0-0"></span>分割パネル

### 1. 概要

画面構成部品の一つに、ある領域を 2 分割してその比率を自由に変えられる『分割パネル』があります。[図](#page-0-0) 1 は分割パネルを用いたアプリケーションの 実行画面です。左にツリー、右にテーブルがあり、間に分割バーがあります。この分割バーをマウスでドラッグすることで 2 つの領域の比率を変えること ができます。

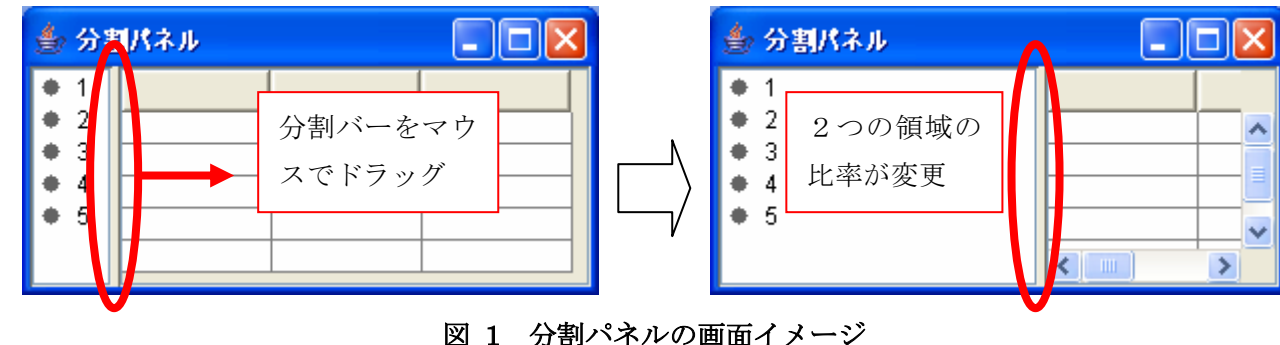

分割パネルをビルダーで追加する際のメニューは[コンポーネント追加]-[画面構成部品]-[パネル]-[分割パネル]です。

#### 2. 用途

分割パネルの用途は以下の通りです。

● アプリケーションの画面構成を洗練させたい場合に用いる

## 3. ここで使用されるイベントとメソッド

分割パネルコンポーネントからはイベントが発生しません。また、主に画面構成のデザインに使いますので、ここではメソッドも使用しません。

### <span id="page-1-0"></span>4. コンポーネント使用例

[図](#page-0-0) 1 に示したサンプルアプリケーションは"AP DATA¥Sample¥分割パネル.mzax"にあります。ここでは、分割パネルを使用するときの画面編集の仕方 といくつかの属性について説明します。

注意事項:分割パネル以外のコンポーネント(例えばツリーやテーブル)に関しては、使用法がわかっているものとして説明を省きます。それらに関して は別途チュートリアルやリファレンス、Javadoc ドキュメントを参照してください。

 まず、上記のサンプルアプリケーションを作成する際に必要な画面編集について説明します。対象とするアプリケーションデータに、フレーム(ウィンド ウ)と分割パネル、ツリーとテーブルがそれぞれ1つずつ追加された状態を想定します。この状態で画面編集画面に移り、図 [2](#page-1-0) に示すようにフレームを領域 配置として Center に分割パネルを追加します。(注:これは分割パネルのサイズをフレーム全体に一致させるためです。対象とするアプリケーションによ ってここの操作は変わります。)

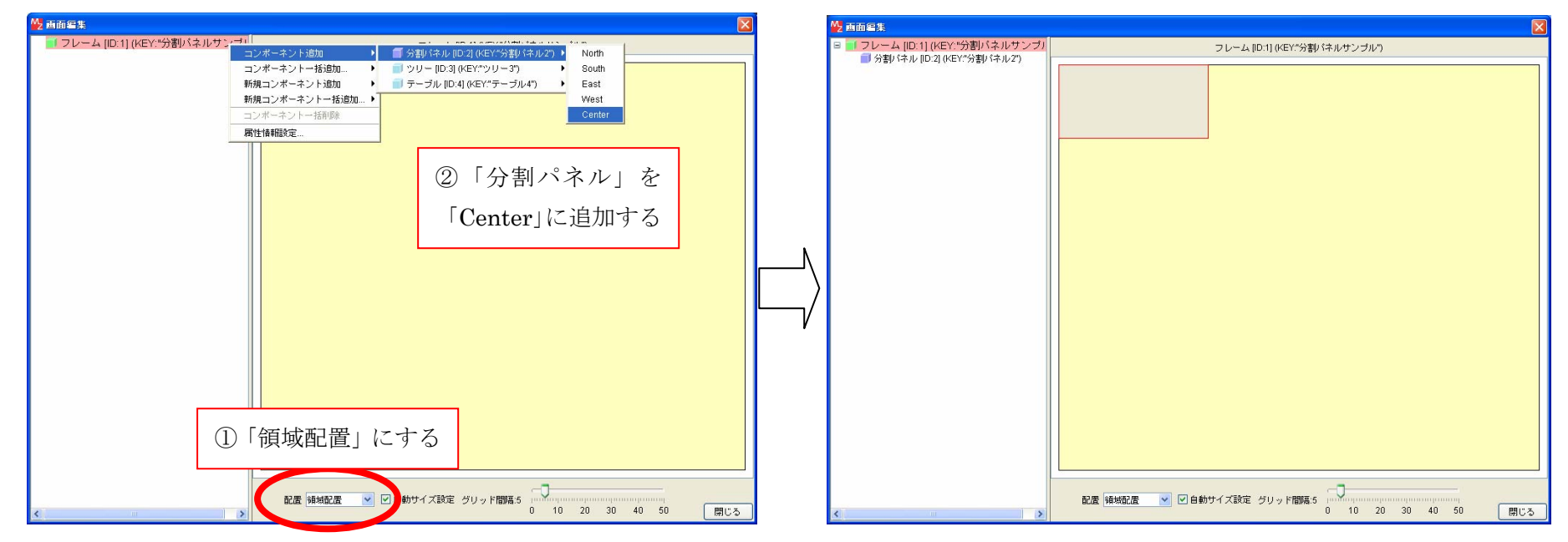

図 2 画面編集での分割パネルの追加

<span id="page-2-0"></span> 分割パネルは左右にそれぞれ1つずつ、計 2 つのコンポーネントのみ追加することができます。それぞれの領域に多数のコンポーネントを追加したい場 合には、パネルなどのコンテナコンポーネントを追加することで、階層的に多数のコンポーネントを追加することが可能です。

 分割パネルにコンポーネントを追加する場合には、[図](#page-2-0) 3 に示すように右側の画面表示ではなく左側のツリー表示から分割パネルを選択して、ポップアッ プメニューから実行します。ここでは先にツリーを追加します。分割パネルに何も追加されてない状態では、先に追加されたコンポーネントは必ず左側の 領域に割り当てられます。

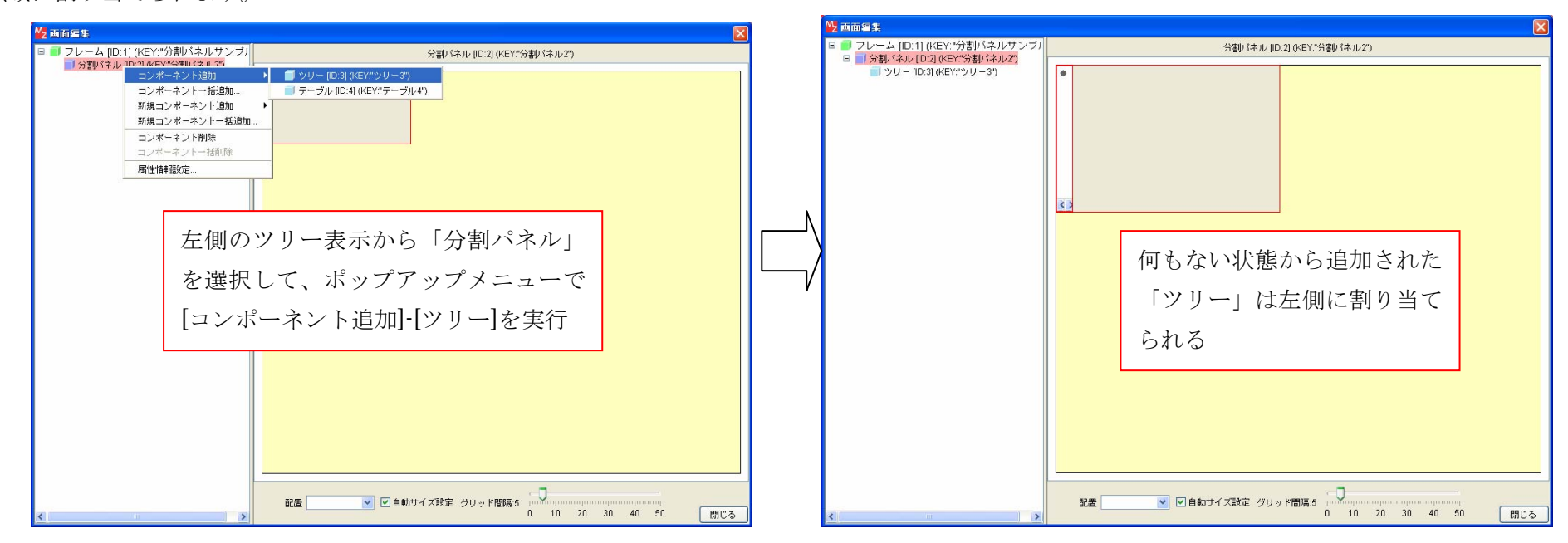

#### 図 3 画面編集での分割パネルに対するコンポーネントの追加

 同様にテーブルを追加して、画面編集を終了します。後に追加されたコンポーネントは右側の領域に割り当てられます。分割パネルはコンポーネントを 2 つしか追加できませんので、この後何かを追加しようとしても無視されます。一方、削除する場合は追加した順番に関係なく自由に削除でき、次に何かを 追加するときには空いている方に割り当てられます。

画面編集については以上で、あとはアプリケーションの挙動を設定すれば前述のサンプルアプリケーションが完成します。

次に、分割パネルコンポーネントの持ついくつかの属性について説明します。

● 分割バー移動時の表示更新可否(ContinuousLayout) 分割バーを移動するときに表示をリアルタイムで更新するかどうかの属性です。表示に時間 のかかるコンポーネントが含まれている場合には false にすると負荷が減ります。初期設定 は true です。

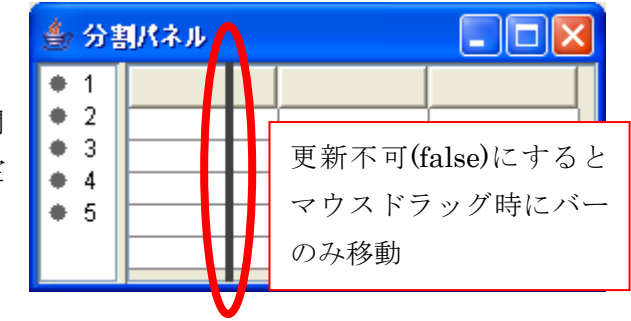

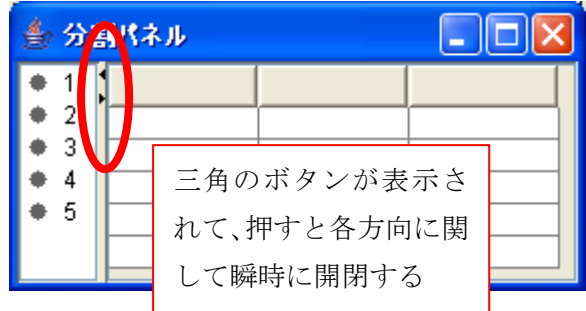

#### $\bullet$ 領域の瞬時開閉可否(OneTouchExpandable)

領域を瞬時に開閉するためのボタンを分割バー上に表示するかどうかの属性です。 分割バーのドラッグでは片側の領域を非表示にすることはできませんが、このボ タンを使うと可能になります。初期設定は false です。

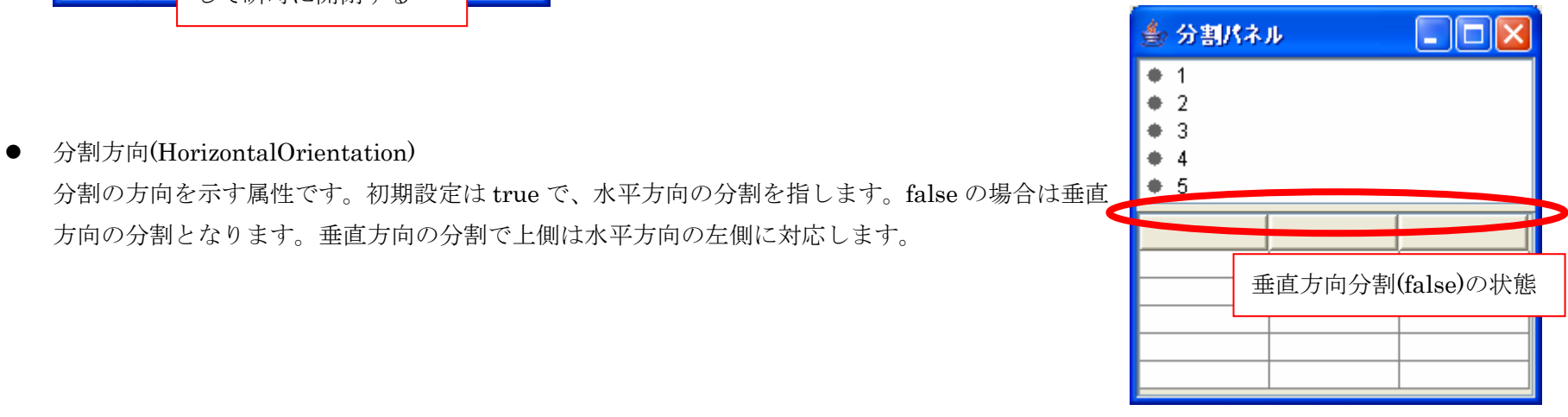